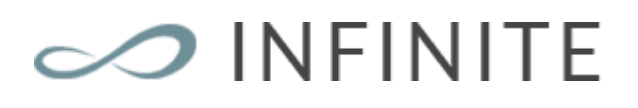

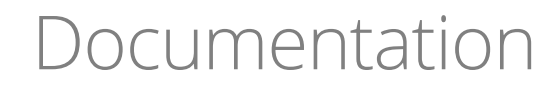

Jan 2017

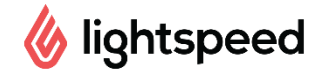

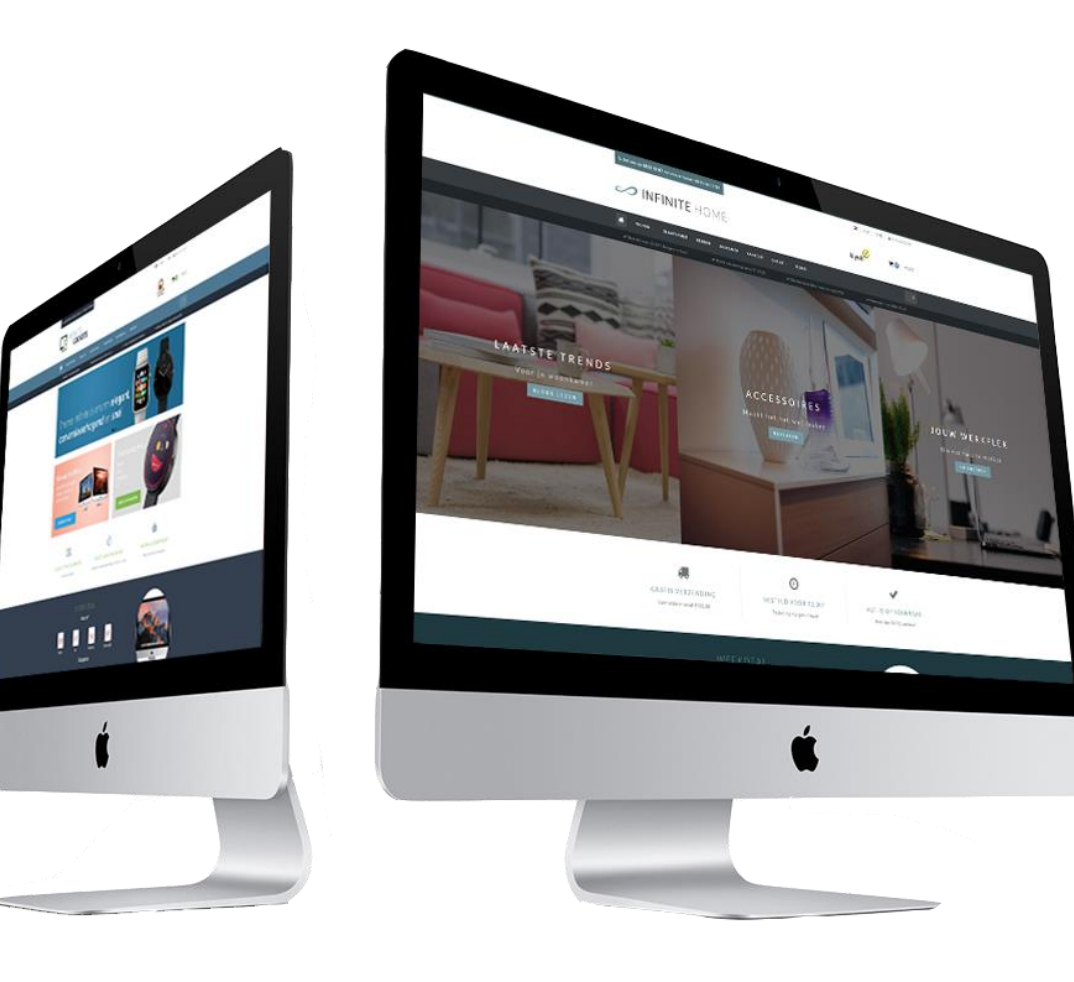

THEME CREATED BYdyvelopment

## <span id="page-1-0"></span>Preface

Theme Infinite: a theme with perfection to near infinity. This beautiful theme is the most modern and customizable theme for Lightspeed eCom which is specifically focused on **speed**, **user experience** and **conversion boosting**. The theme is designed to be a perfect fit for every kind of store and has a relaxed and trustworthy appearance. There are features to give extra attention to product or categories on almost every page.

When you choose our Infinite theme you'll get features like (but not limited to):

- **Super fast** loading times
- Choose **different types of navigation** (mega menu, small menu en een medium menu)
- Extensive **customizable** to your own liking
- A lot of space for your **USP's** (unique selling points)
- Advanced **quick-view** feature, together with a fast **add-to-cart button**
- Add to cart button **always visible** on the product page
- Productinformation in **tabs** or **below eachother**
- Built in support for Yotpo and Loyalty Lion, and **widgets** like Kiyoh and The Feedbackcompany
- Special **size chart feature** (also customizable to something else)
- Support for **count-down** deals / **timer**
- A lot of attention for **Call-to-actions**

For help and support visit our support center at [https://support.dyvelopment.com/.](https://support.dyvelopment.com/)

**Would you like to receive more information about Fusion, its possibilities, or tailor made changes? Contact Dyvelopment!**

## <span id="page-2-0"></span>Table of contents

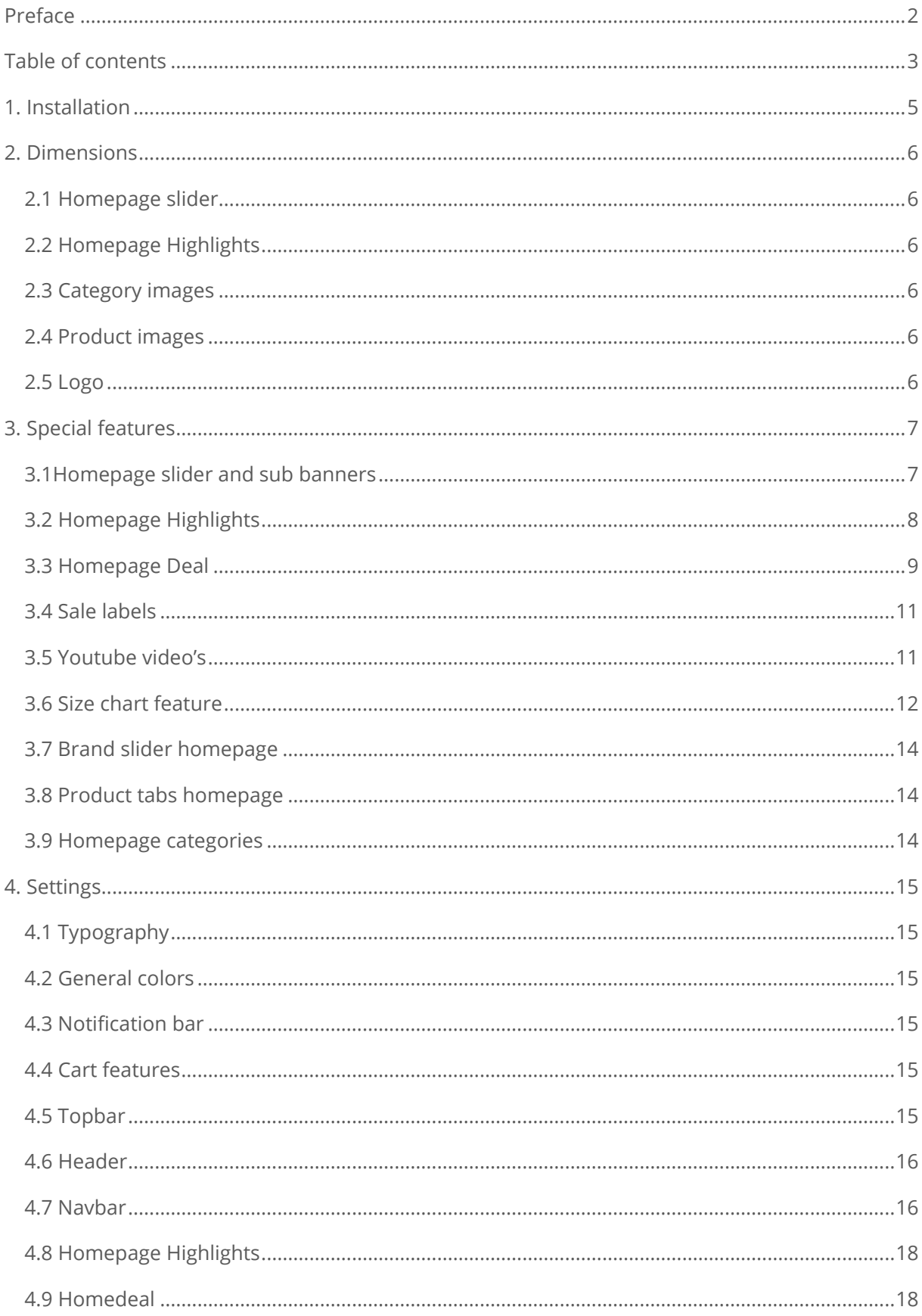

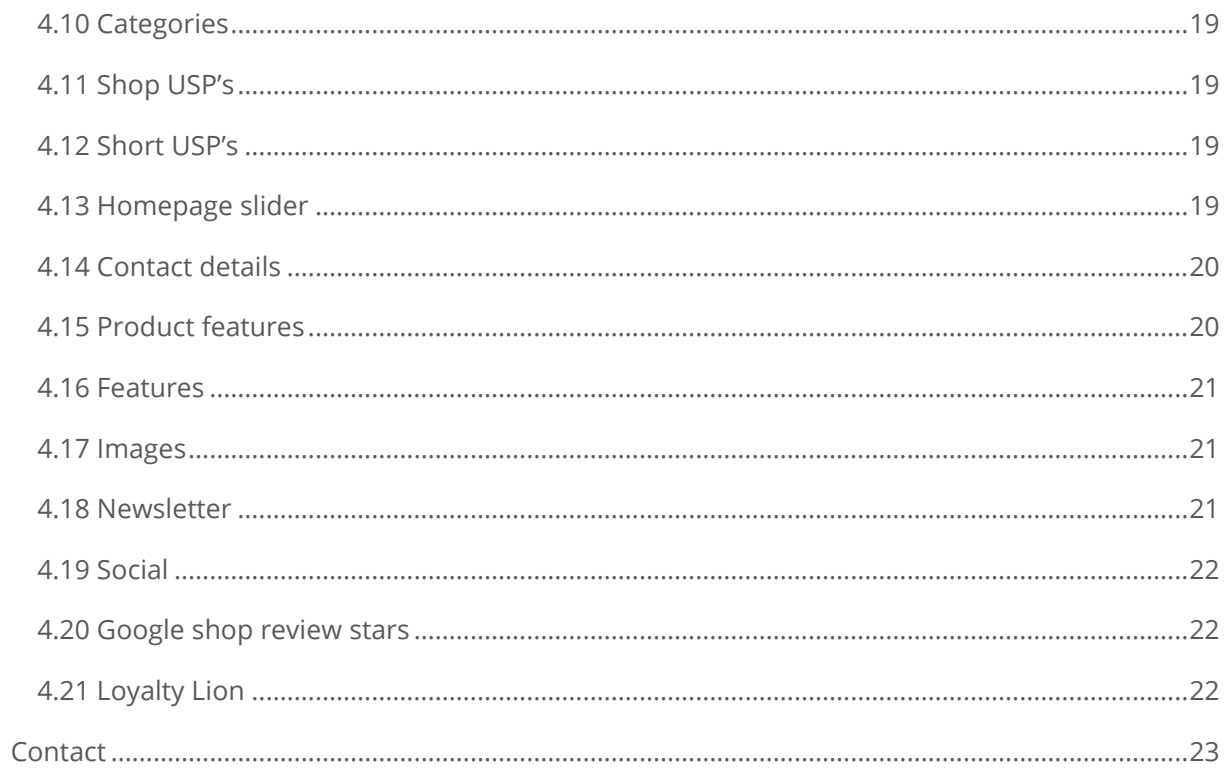

## <span id="page-4-0"></span>1. Installation

To install the Fusion theme, go to the Theme Store of Lightspeed. There you can select the Infinite Theme from the list if you scroll down a bit.

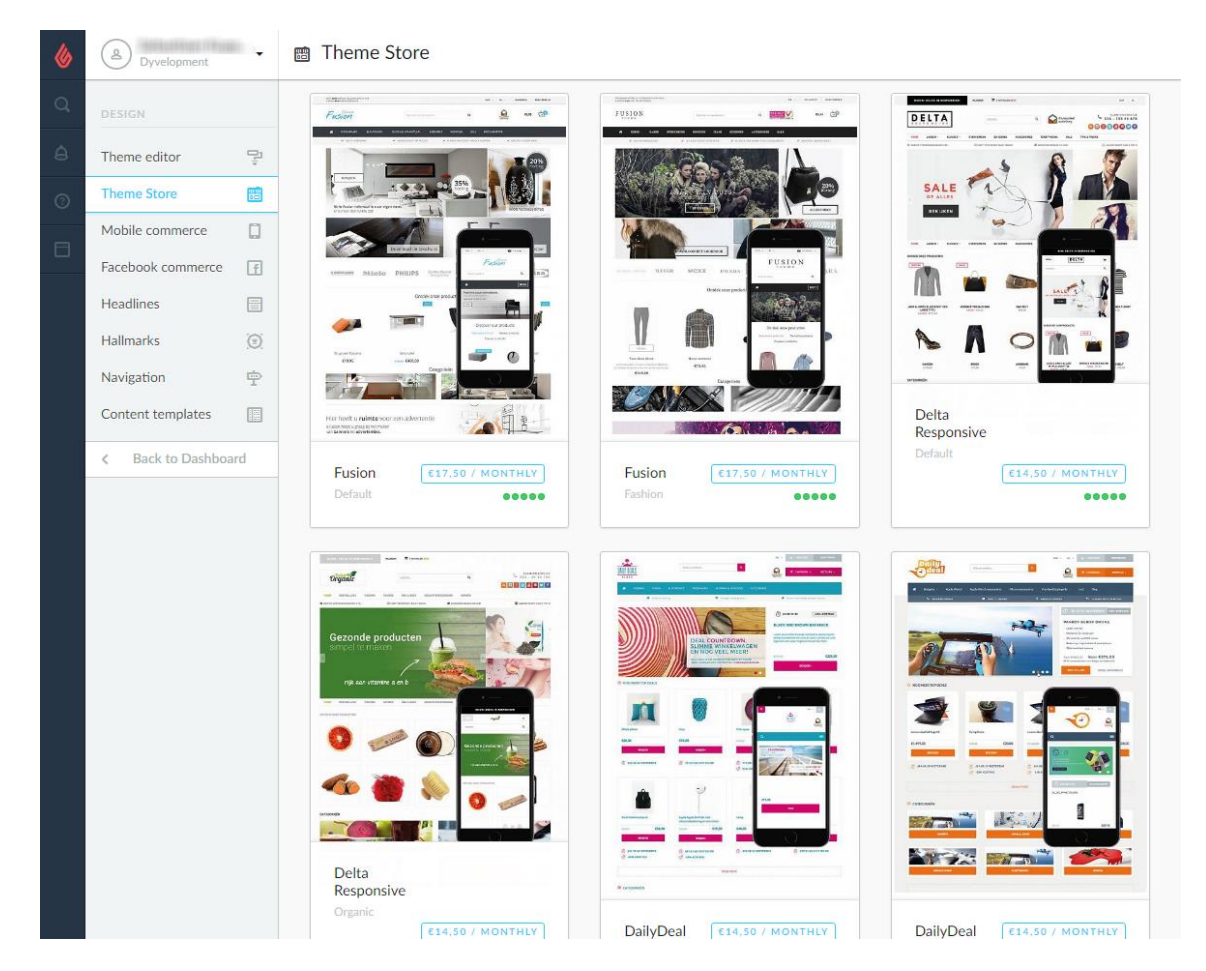

After the theme has finished installing you'll be able to use one of our designed presets. You can choose from the Default (Home & Living), Fashion or Gadgets preset. Of course you can change the design with a few easy tweaks to your own liking. You can install a preset via Design > Settings.

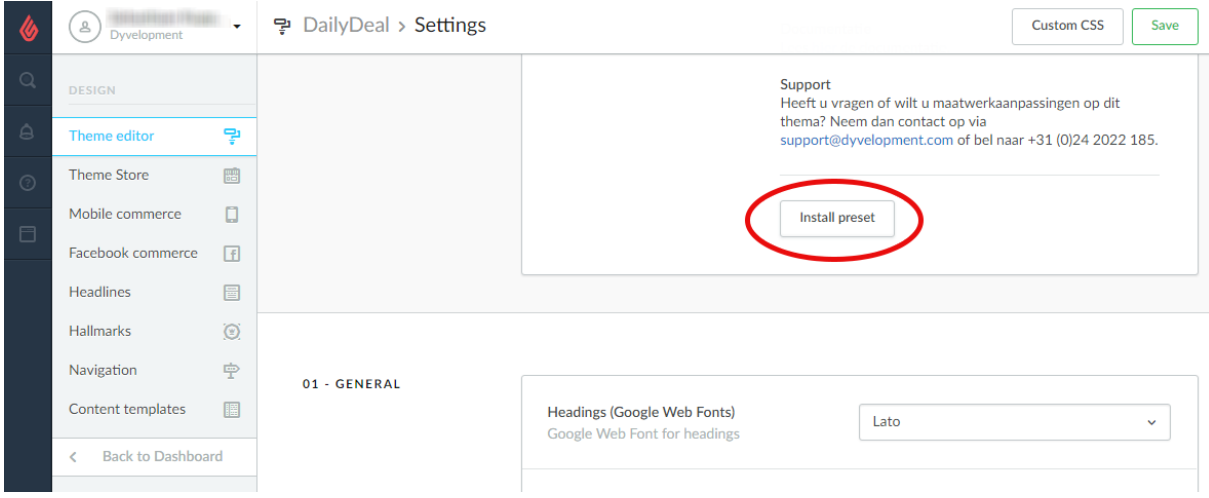

## <span id="page-5-0"></span>2. Dimensions

While filling the theme with your images, banners and product photo's its good to know which image sizes to use for the best visual experience.

Below you'll find the recomended image sizes per feature (in pixels):

## <span id="page-5-1"></span>2.1 Homepage slider

You can choose the dimensions of the homepage slider yourself, as long as the slider's minimum width is 1140 pixels. The dimensions for the sub banners are also adjustable to your liking as long as they're the same size, but we recommend to use the format 950x400 pixels.

## <span id="page-5-2"></span>2.2 Homepage Highlights

You can also choose the dimensions for the Homepage Highlights yourself as long as the images are square. We recommend the size 800x800 pixels.

### <span id="page-5-3"></span>2.3 Category images

You can choose the dimensions yourself here as well, as long as the image is quare. We recommend 500x500 pixels for these.

### <span id="page-5-4"></span>2.4 Product images

Our theme can handle all kinds of product image dimensions, but for the best experience we recommend 1040x1200 pixels.

## <span id="page-5-5"></span>2.5 Logo

Our theme is really smart, so you can also choose the logo size yourself as well. We do recommend a maximum size of 400x100 pixels.

## <span id="page-6-0"></span>3. Special features

## <span id="page-6-1"></span>3.1Homepage slider and sub banners

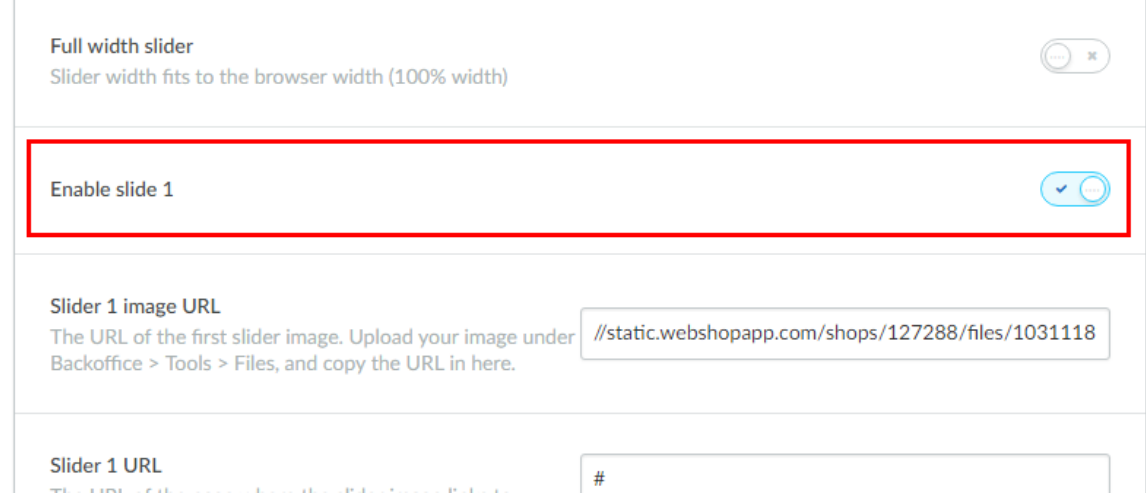

To add sliders and sub banners tot he homepage, you go to **Design** > **Customize Theme**. Then you scroll down to the category "Homepage sliders". You can set up to 3 slider images here and two sub banners for below the slider.

#### **Slider image URL**

This is the URL of the slider image. You can upload the image in the backoffice under **Tools** > **Files**. After you've uploaded an image you can copy the URL and paste it in the slider setting.

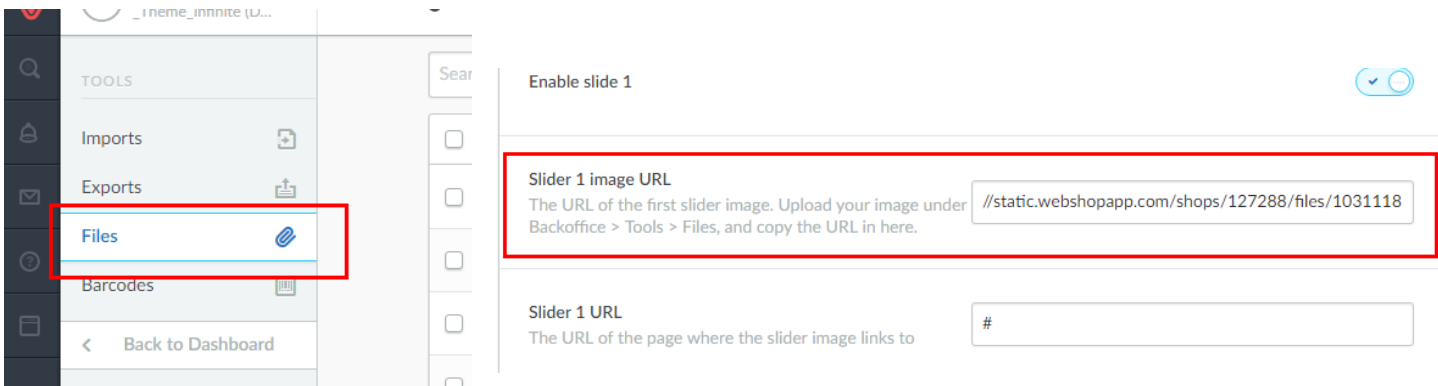

**Step 1:** Upload your image under **Backoffice** > **Tools** > **Files**.

**Step 2:** Copy the URL that Lightspeed has given you and paste this in the design setting "Slide X Image URL".

#### **Slider 1 URL**

If you want to make your slider clickable, you can enter the URL of the page where you want it to link, in this setting.

#### **Dimensions:**

You can use dimensions as you wish for the sliders and sub banners. We advice to use a slider width of at least 1260 pixels, and a sub banner width of at least 620 pixels.

- Slider: 1260 pixels breed
- Subbanners: 620 pixels breed

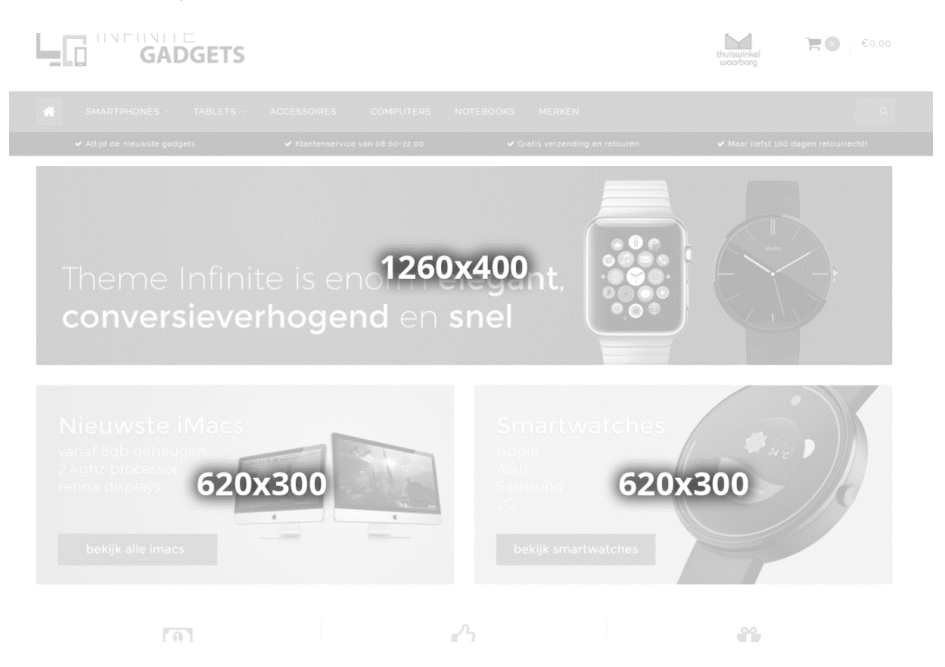

## <span id="page-7-0"></span>3.2 Homepage Highlights

For this to use you'll first need to active the design setting "Homepage Highlights". The dimensions for the highlights can be defined by yourself as long as they're square. We recommend 800x800 pixels.

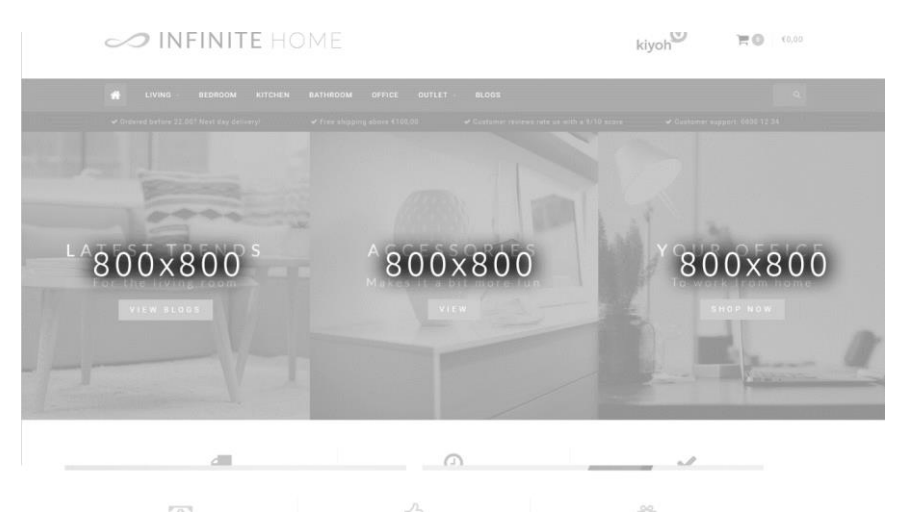

<span id="page-8-0"></span>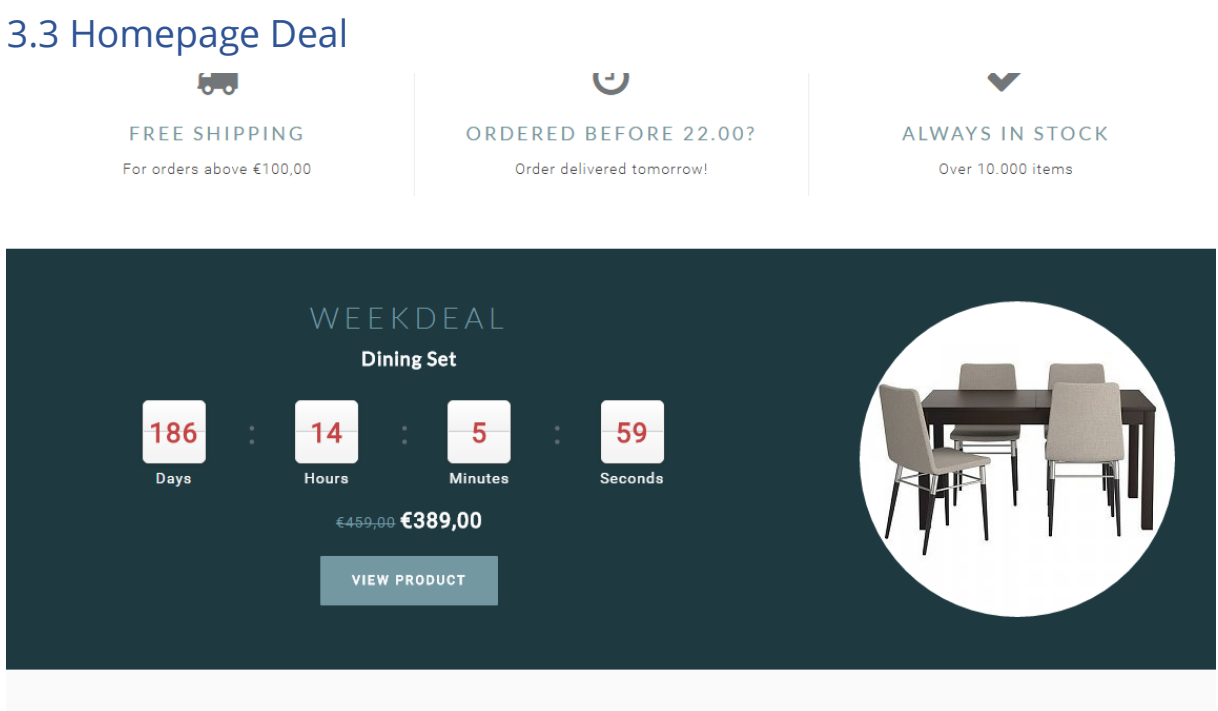

**Example 2014 CONTRATION AND BROADLICTS** 

For this to use you'll firstly need to active the workflow setting "Extra Template Data". After that you'll have to activate the design setting "Home deal", set a featured product and set up the timer in the product.

**Step 1:** Activate extra template data

You can activate extra template data in the backoffice via **Settings** > **Workflow** > **Extra template data**.

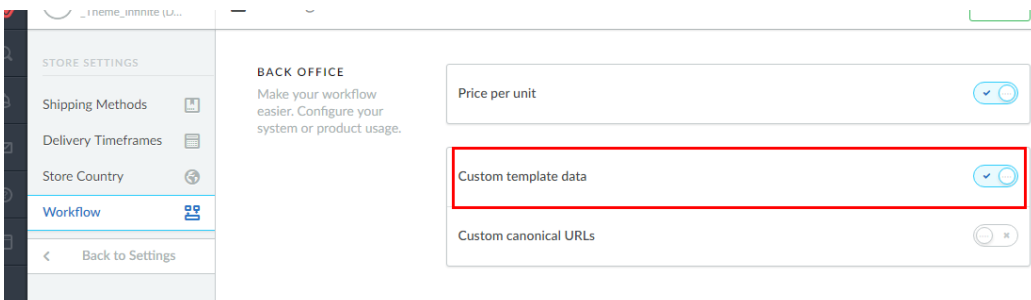

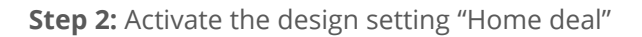

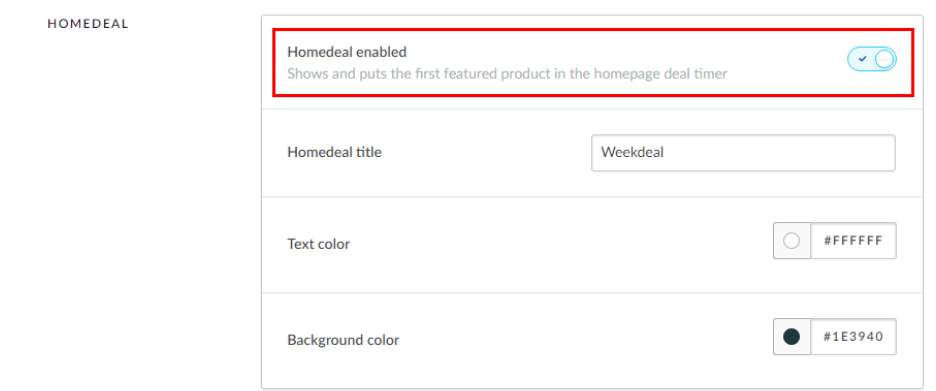

**Step 3:** Add the product to the homepage under **Design > Featured products**. And be sure that the product is the first one in the list!

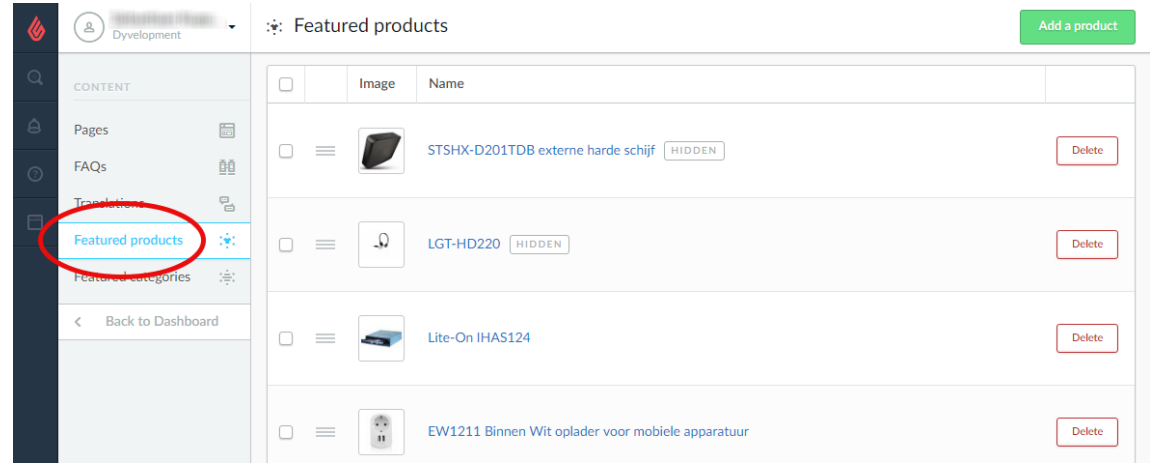

#### **Step 4:** Add the timer

Lastly you'll hve to open the product in the backoffice, scroll down and look for the Data 01 field.

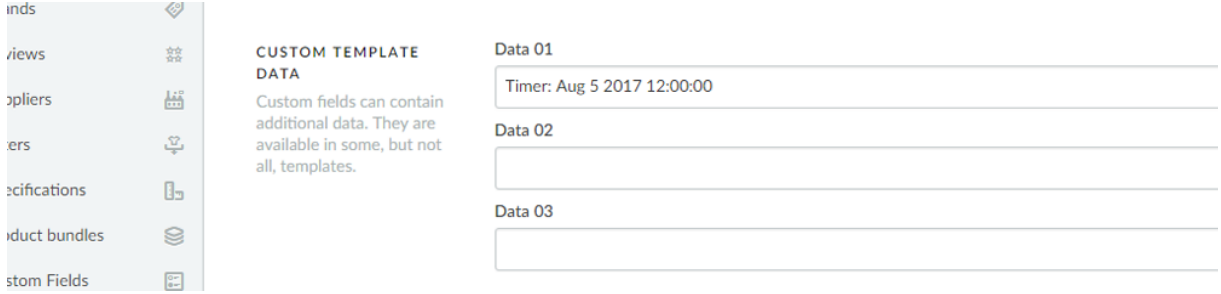

To activate the timer, you'll have to enter a piece of text starting with " Timer: ". After that you'll have to add an American date with short handed month names finished with a time notation in the format of hour:min:sec.

An example of a correct timer would be **Timer: Jul 6 2017 15:00:00**

List of available month names:

- Jan
- Feb
- Mar
- Apr
- May
- Jun
- Jul
- Aug
- Sep
- Oct
- Nov
- Dec

Example timers:

- Timer: May 4 2017 00:00:00
- Timer: Oct 29 2017 12:30:00
- Timer: Feb 14 2018 11:20:30

## <span id="page-10-0"></span>3.4 Sale labels

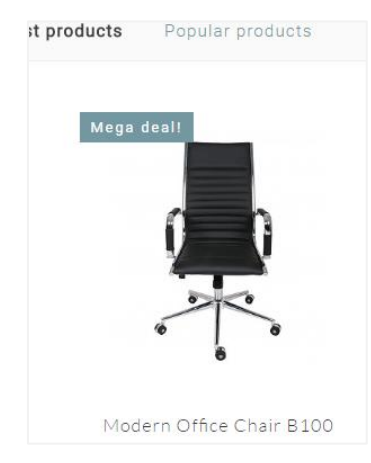

To set a label for a product yourself which is shown in product overviews, you can enter your own text within the product field "Data 01". When you open the product in your backoffice, and scroll down, you will see this field at the bottom of the page.

If you dont see this "Data 01" text field, then first enable the setting "Custom Template Data" in te backoffice via **Settings** > **Workflow** > **Custom template data**.

## <span id="page-10-1"></span>3.5 Youtube video's

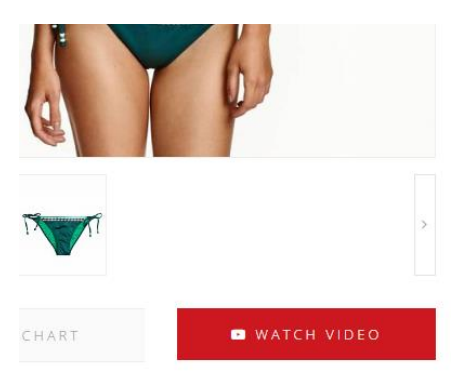

To show a Youtube button on the product page, you can enter the full Youtube URL in the product field "Data 02". The video URL should look something like this:

https://www.youtube.com/watch?v=Ov4pYp60B18

You don't see the text field "Data03" within the product? Please see chapter 3.4 to enable the "Custom template data".

## <span id="page-11-0"></span>3.6 Size chart feature

To use this special feature which shows (for example) a size chart button on the product page, you first have to enable the design setting "**enable size chart**" under the category "product features". To make this button work you will need to add a text page in the backoffice via **Content** > **Pages**.

You can name this text page anything you want (so you could in theory also use this feature for something else than a size chart). The most **important** thing is that in the URL field the word **sizechart** is always filled in. The template finds the content of the popup via this URL, hence the important factor of the correct URL.

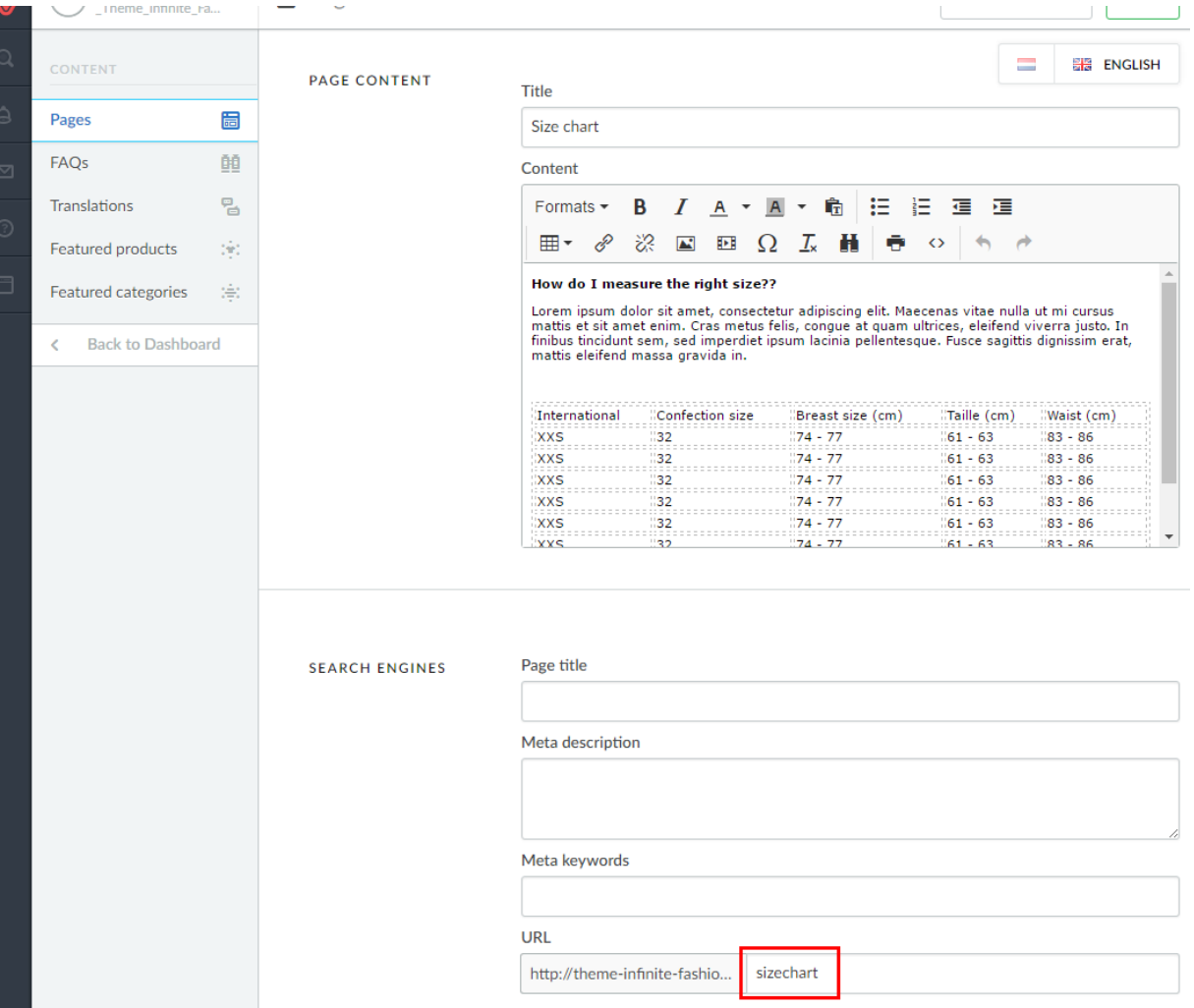

You can see an example below:

In this text page you can create your own size chart table with the text editor. If you wish you can also fill the page with something else than a size chart, as long as you use the URL "sizechart".

An example HTML code for our demo size chart can be found on the next page. You can place this HTML code in the text editor via the code view button and paste it.

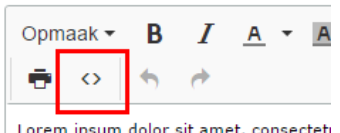

**minouu** 

Lorem ipsum dolor sit amet, consecteti lectus in purus elementum, vel ullamco <p><strong>How do I measure the right size?</strong></p> <p>Lorem ipsum dolor sit amet, consectetur adipiscing elit. Maecenas vitae nulla ut mi cursus mattis et sit amet enim. Cras metus felis, congue at quam ultrices, eleifend viverra justo. In finibus tincidunt sem, sed imperdiet ipsum lacinia pellentesque. Fusce sagittis dignissim erat, mattis eleifend massa gravida in.</p> <p>&nbsp;</p> <table class="sizechart" style="width: 100%;"> <tbody>  $\langle \text{trr} \rangle$ <td>International</td> <td>Confection size</td> <td>Breast size&nbsp; (cm)</td> <td>Taille (cm)</td> <td>Waist&nbsp; (cm)</td>  $\langle$ /tr> <tr> <td>XXS</td><td>32</td><td>74 - 77</td><td>61 - 63</td><td>83 - 86</td>  $\langle$ /tr> <tr> <td>XXS</td><td>32</td><td>74 - 77</td><td>61 - 63</td><td>83 - 86</td>  $\langle$ /tr> <tr> <td>XXS</td><td>32</td><td>74 - 77</td><td>61 - 63</td><td>83 - 86</td>  $\langle$ /tr>  $<$ tr> <td>XXS</td><td>32</td><td>74 - 77</td><td>61 - 63</td><td>83 - 86</td>  $\langle$ /tr> <tr> <td>XXS</td><td>32</td><td>74 - 77</td><td>61 - 63</td><td>83 - 86</td>  $\langle$ /tr> <tr> <td>XXS</td><td>32</td><td>74 - 77</td><td>61 - 63</td><td>83 - 86</td>  $\langle$ /tr> <tr> <td>XXS</td><td>32</td><td>74 - 77</td><td>61 - 63</td><td>83 - 86</td>  $\langle$ /tr> <tr> <td>XXS</td><td>32</td><td>74 - 77</td><td>61 - 63</td><td>83 - 86</td>  $\langle$ /tr> </tbody> </table>

## <span id="page-13-0"></span>3.7 Brand slider homepage

To add the brand slider to the homepage activate the design setting "Homepage brands". After that upload your brand images in Lightspeed under **Products** > **Brands**. Be aware that the slider duplicates brand images if there are too few.

#### **Dimensions:** 280x180pixels

We advice to use some white space in the brand images to keep it more clean.

## <span id="page-13-1"></span>3.8 Product tabs homepage

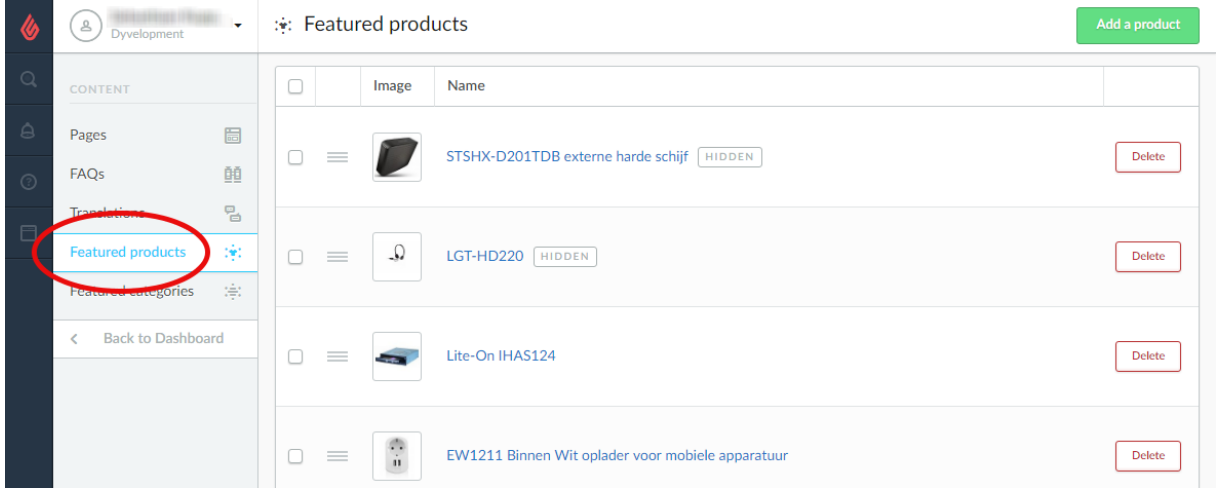

On the homepage you will have the option to add products by displaying the tabs of the products.

**Step 1**: As soon as there are products in the web shop, you can choose the product selection that should be displayed on the homepage in the SEOshop under Content > Front page products (maximum of 8 products).

**Step 2**: After selecting the desired products you will have the option to sort the products and to change their positions.

### <span id="page-13-2"></span>3.9 Homepage categories

The categories displayed on the homepage can be selected in the under Content > Front page categories (this follows the same procedure as Front page products).

## <span id="page-14-0"></span>4. Settings

## <span id="page-14-1"></span>4.1 Typography

#### **Titles**

Choose the font to use for titles

**Body** Choose the font to use for all other text

## <span id="page-14-2"></span>4.2 General colors

#### **Highlight colors** This color is used as a highlight tint throughout the theme

**Button color**

The background color of buttons

**Color body** Color of the text in your store

## <span id="page-14-3"></span>4.3 Notification bar

In this bar you can show a special notification to your visitors, for example if you have a special sale action or free shipping costs this month.

## <span id="page-14-4"></span>4.4 Cart features

#### **Free shipping notice**

Theme infinite has a smart shopping cart which can calculate if the customer has free shipping costs or not. For this to work you'll need to enter a (whole number) amount in the 'amount to free shipping' field, which is the amount you ship to your customers for free. The text the customer sees you can adjust under 'amount to free shipping text'.

## <span id="page-14-5"></span>4.5 Topbar

This is the bar at the top of the page where you have some space for an USP and where buttons for 'my account' are placed together with the language and currency selectors.

#### **USP Text**

Here you can place a special notice for customers to gain attention.

#### **Topbar border / Topbar bottom border**

Here you can activate a top border on the topbar (color same as topbar usp background color) or a border below the topbar which is light gray.

## <span id="page-15-0"></span>4.6 Header

#### **Logo**

Here you can place your shop's logo. You can choose the dimensions yourself, but we recommend not to go larger than 400x100 pixels.

#### **Hallmark image**

This is a good place to show a hallmark image. You can place any image you want so you're not limited to a hallmark.

#### **Hallmark URL**

Here you can give a link to your hallmark image

### <span id="page-15-1"></span>4.7 Navbar

Here you can set up your navbar.

#### **Background**

Here you can choose the background color of the bar.

#### **Text color**

The text color of the navbar main menu items.

#### **Font style**

You can choose between a thin font, normal font or bold font.

#### **Letter spacing**

How many white space do you want between the main navbar menu items? Fashion shops mostly have 3 pixels. Other shops mostly 1,

#### **Navbar type**

Here you can choose between:

- **Mega menu**: a large and wide submenu wit hall items and sub items below eachother. Also displays the category image at the side. Fir for shops with a lot of (sub) categories;
- **Medium menu**: a smaller menu with submenu items below eachother at the first level. Also has a small category image next to it;
- **Small menu**: a simple standard small menu which shows items below eachother and shows sub items on a mouse over.

See the examples on the next page.

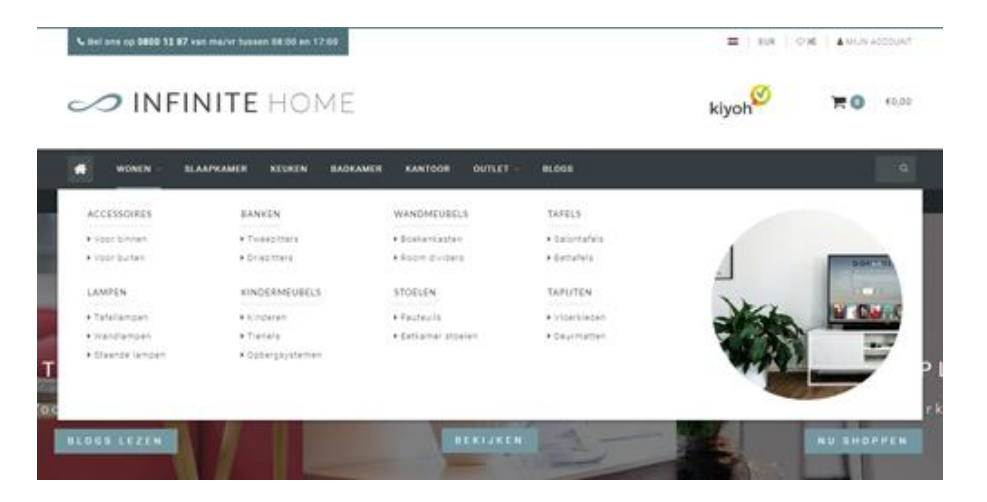

Mega menu

SMARTPHONES ACCESSOIRES COMPUTERS NOTEBOOKS -ME  $\bullet$  $\checkmark$  Gratis verzer ٠ APPLE Iphone 5/55 HUAWEI Iphone 6/65 **HTC** Iphone 7 NOKIA SAMSUNG elegant, Т SONY snel C

Medium menu

IN CIVIE IN FINILE

**UNUUEIJ** 

<u>-ua</u>

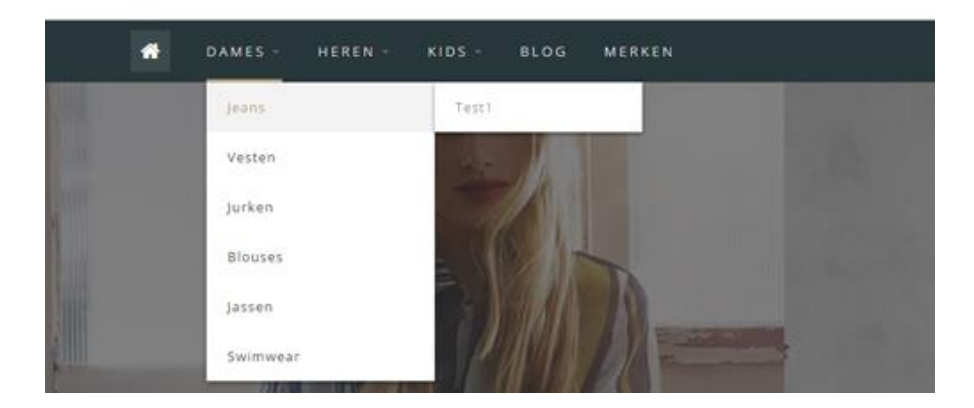

Small menu

## <span id="page-17-0"></span>4.8 Homepage Highlights

This is the place where you can upload a maximum of 3 highlights for on the homepage under the menu bar / navbar.

#### **Highlight tint**

With this you can make the highlight white transparent or black transparent.

## <span id="page-17-1"></span>4.9 Homedeal

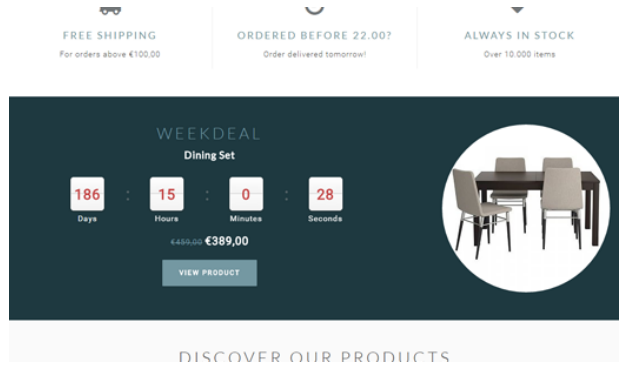

Here you can give extra attention to a product on the homepage which has a countdown timer.

To activate the homedeal you'll have to active the design setting "homedeal enabled". After that the first featured product on the homepage will be placed in the homedeal,

To add a timer tot his product you first have to activate extra template data in the backoffice under **Settings > Workflow > Extra template data.**

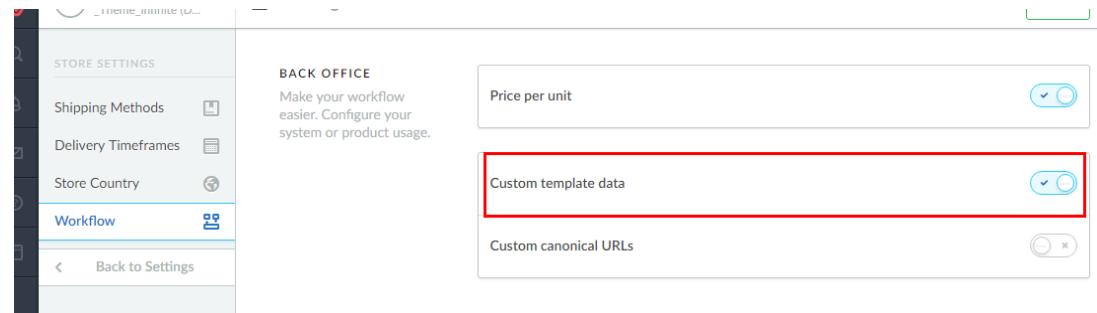

Now you can open the product in the backoffice, scroll down and look for the field Data 01.

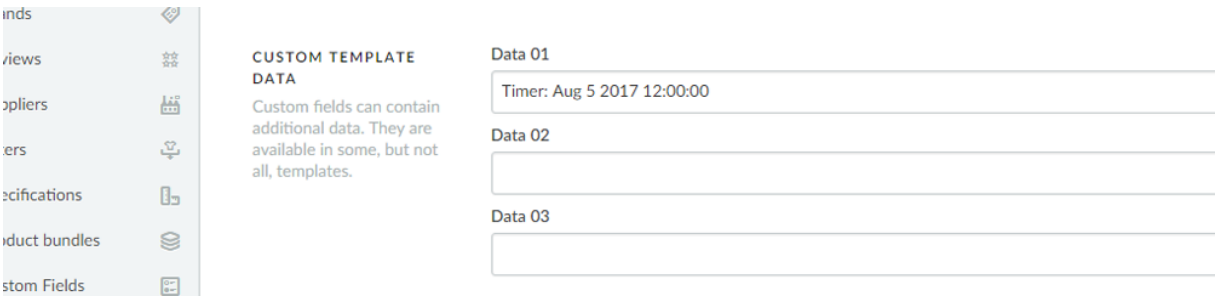

To activate the timer, you'll have to enter a piece of text starting with " Timer: ". After that you'll have to add an American date with short handed month names finished with a time notation in the format of hour:min:sec. An example of a correct timer would be **Timer: Jul 6 2017 15:00:00**

If you enter the timer incorrectly it will possibly not work as it should.

### <span id="page-18-0"></span>4.10 Categories

#### **Text position**

Here you can choose the text position of the category content on 'collection' pages. These are the category pages with an overview of products. Here you can choose between to display the content at the top of the page, above the products or below the products.

#### **Catalog text position**

Here you can choose the text position of the category content on the 'catalog' pages. These are the pages which displays an overview of the subcategories. You can choose between the top of the page or bottom of the page.

#### **Round category images**

Here you can round the category images in the menu and in the category contents.

### <span id="page-18-1"></span>4.11 Shop USP's

These are the Unique Selling Points which shows on the homepage below the slider or highlights, and at the bottom of the page on all other pages.

You have space for 4 USP's and can set an icon, title and sub title. You can choose an icon from the list on this website:<http://fontawesome.io/icons/>

Here you can look for an icon that fits to your USP and enter the icon's name in the settings. For example "heart-o" or "truck". Without quotes of course.

## <span id="page-18-2"></span>4.12 Short USP's

Here are again 4 USP's which you can fill in with whatever is best for your shop. You can show these under the navbar and/or on the product page below the add to cart button.

Also here you can choose an icon from the site [http://fontawesome.io/icons/.](http://fontawesome.io/icons/)

## <span id="page-18-3"></span>4.13 Homepage slider

Here you can set up the homepage slider. The images for the slider can be uploaded under **Tools**  > **Headlines.** For a more detailled explaination see chapter 3.1.

#### **Enable**

Here you can enable the homepage slider.

#### **Full width slider**

Here you can choose if the slider must fill the browsers width.

## <span id="page-19-0"></span>4.14 Contact details

Here you can enter some company contact details which are displayed in the footer.

#### **Name**

Here you can enter your company / shop's name.

**Description**

A short description of your company.

**Phone number** Your company's phone number

**Whatsapp** Your whatsapp number

**E-mail** Your company email address

## <span id="page-19-1"></span>4.15 Product features

Here you can enable different product features

**Show tags** Show tags on the product page

**Keep stock** Keeps stock on the product page if your product is set to do so.

#### **Show stock level**

Show the stock level of products on the product page if the product is set to keep stock.

#### **Enable size chart**

With this you can enable the size chart feature on the product page, which shows a button that can open the size chart in a popup. To make this button work you'll have to create a text page in the backoffice under **Content** > **Pages**.

You can call this text page anything you want; the most important thing to make it work is to set the URL always to **sizechart**. For more detailled explaination please see chapter 3.6

#### **Enable reviews**

With this you enable the review functionality.

#### **Split up product tabs**

With this you put the product information on the product page below eachother instead of in tabs.

#### **Show sale labels**

When you discount a product a "Sale" label will be shown above the product image in the product overviews..

#### **Product grid style**

Here you can choose between two designs of the product grid. Default hides the buttons, Always shows the buttons below the price. See the next page for an example.

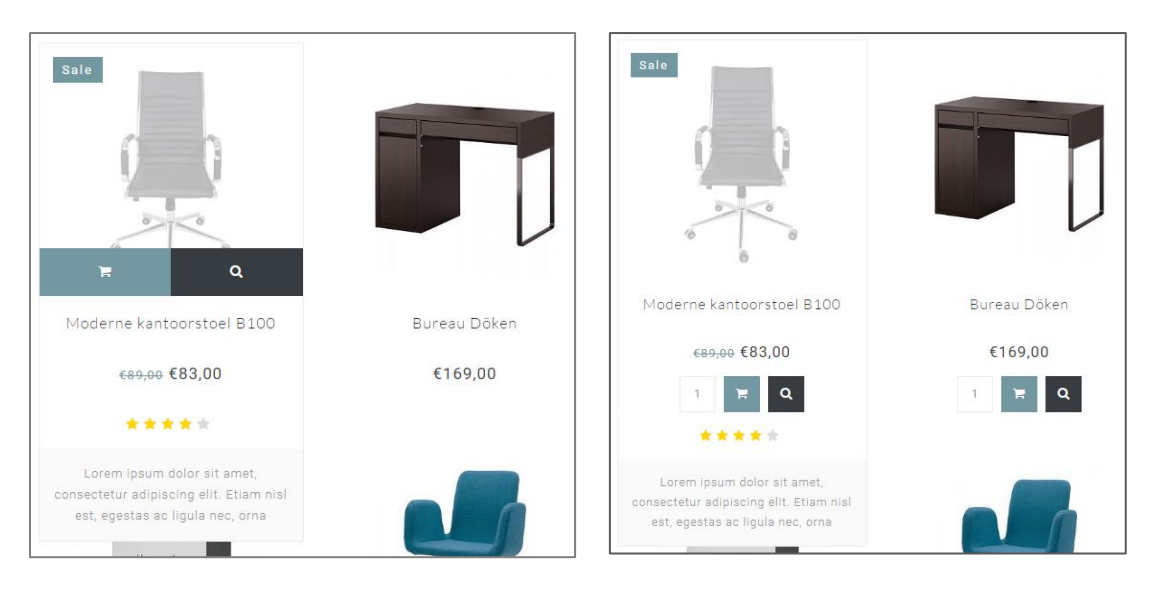

Standard Always

## <span id="page-20-0"></span>4.16 Features

#### **Kiyoh widget**

Here you can enter you complete Kiyoh widget code (HTML) which will be shown in the footer.

#### **The Feedbackcompany widget**

Here you can enter the URL of your Feedback company widget file. This will end with the **.js** file extension. The url could be for example:

<https://beoordelingen.feedbackcompany.nl/widget/123456.js>

#### **Yotpo ID**

Are you using Yotpo reviews? Enter your Yotpo ID here.

### <span id="page-20-1"></span>4.17 Images

Here you can choose if images should be resized to always fit, or that they should be cut off if they dont fit perfecly.

### <span id="page-20-2"></span>4.18 Newsletter

Here you can enable the newsletter functionality

## <span id="page-21-0"></span>4.19 Social

Here you can enter your social media page URL's.

## <span id="page-21-1"></span>4.20 Google shop review stars

Our template supports (shop) review stars in the organic search results of Google. In these settings you'll have to fill in what your score is, the maximum reachable score, the amount of reviews and the amount of reviews.

## <span id="page-21-2"></span>4.21 Loyalty Lion

Here you can easily enable Loyalty Lion if you make use of that. Just enter your Token and Secret to activate, or leave blank to disable.

## <span id="page-22-0"></span>Contact

Do you have any questions? Or need some custom work done? Feel free to contact us through [https://support.dyvelopment.com/.](https://support.dyvelopment.com/)

# dyvelopment

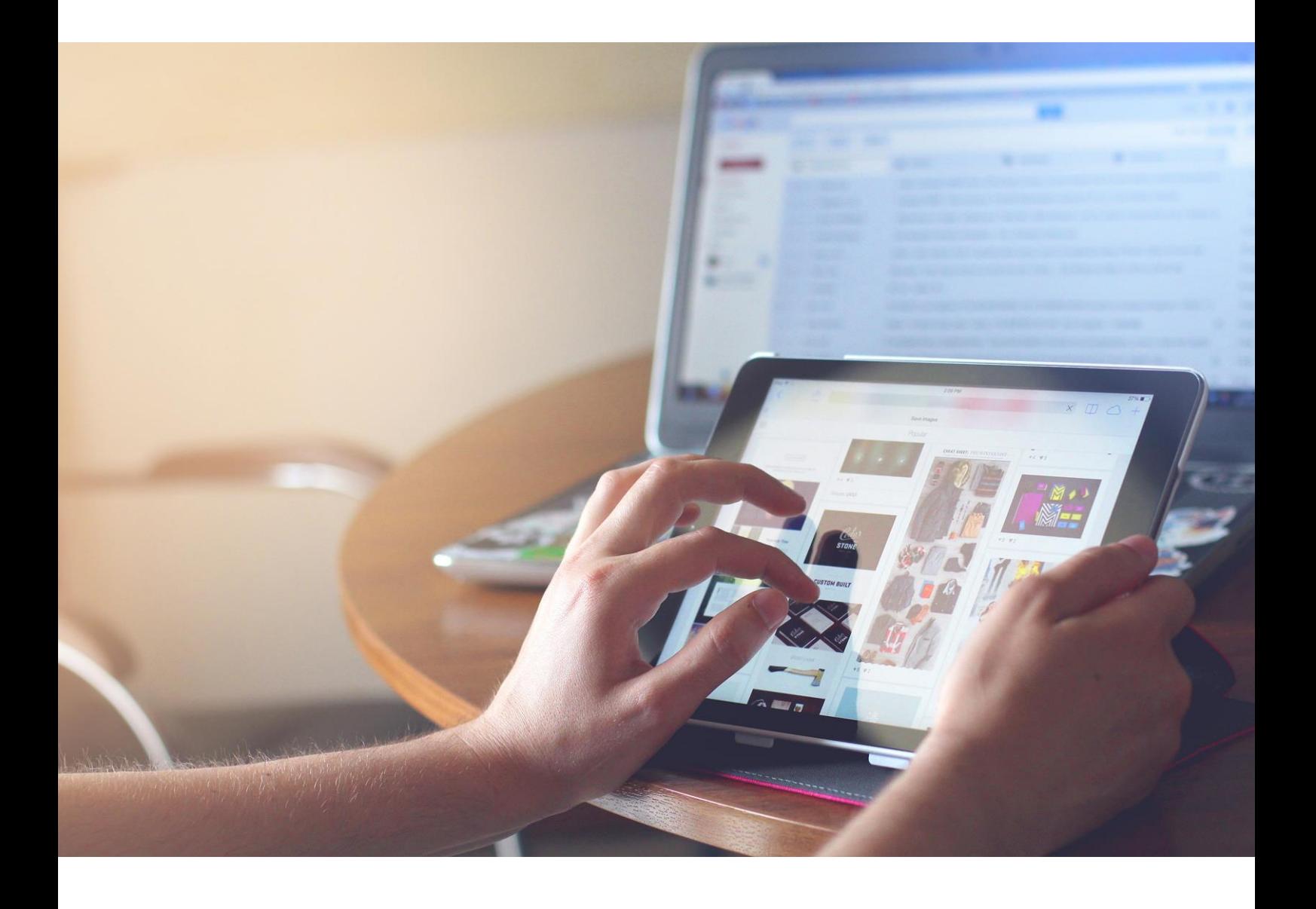